# Ultra-M元件管理器集群中的高可用性恢復 vEPC J.

## 目錄

簡介 背景資訊 縮寫 MoP的工作流程 檢查群集狀態 高可用性恢復過程

# 簡介

本文檔介紹在託管StarOS虛擬網路功能(VNF)的Ultra-M設定的元素管理器(EM)群集中恢復高可用性 (HA)所需的步驟。

# 背景資訊

Ultra-M是經過預先打包和驗證的虛擬化移動資料包核心解決方案,旨在簡化VNF的部署。Ultra-M解 決方案包括上述虛擬機器(VM)型別:

- 自動IT
- 自動部署
- Ultra自動化服務(UAS)
- 元素管理器(EM)
- 彈性服務控制器(ESC)
- 控制功能(CF)
- 作業階段功能(SF)

Ultra-M的高級體系結構及涉及的元件如下圖所示:

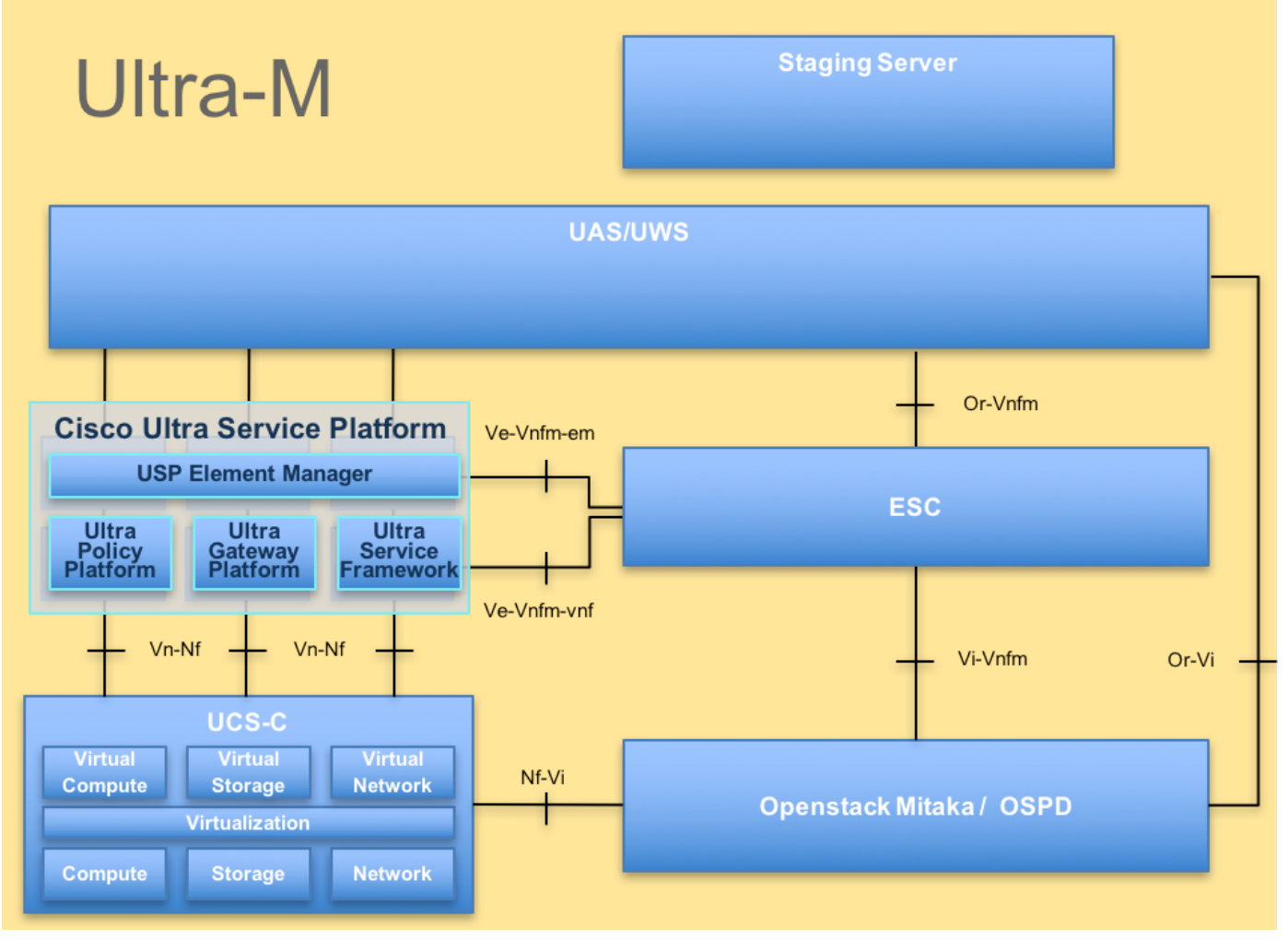

### UltraM體系結構

本文檔適用於熟悉Cisco Ultra-M平台的思科人員。

附註:Ultra M 5.1.x版本用於定義本文檔中的過程。

## 縮寫

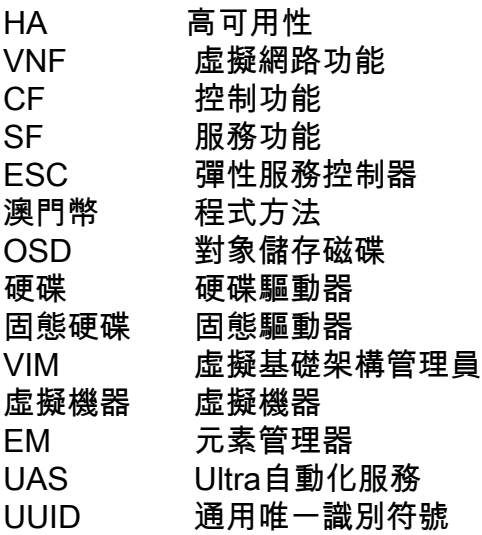

# MoP的工作流程

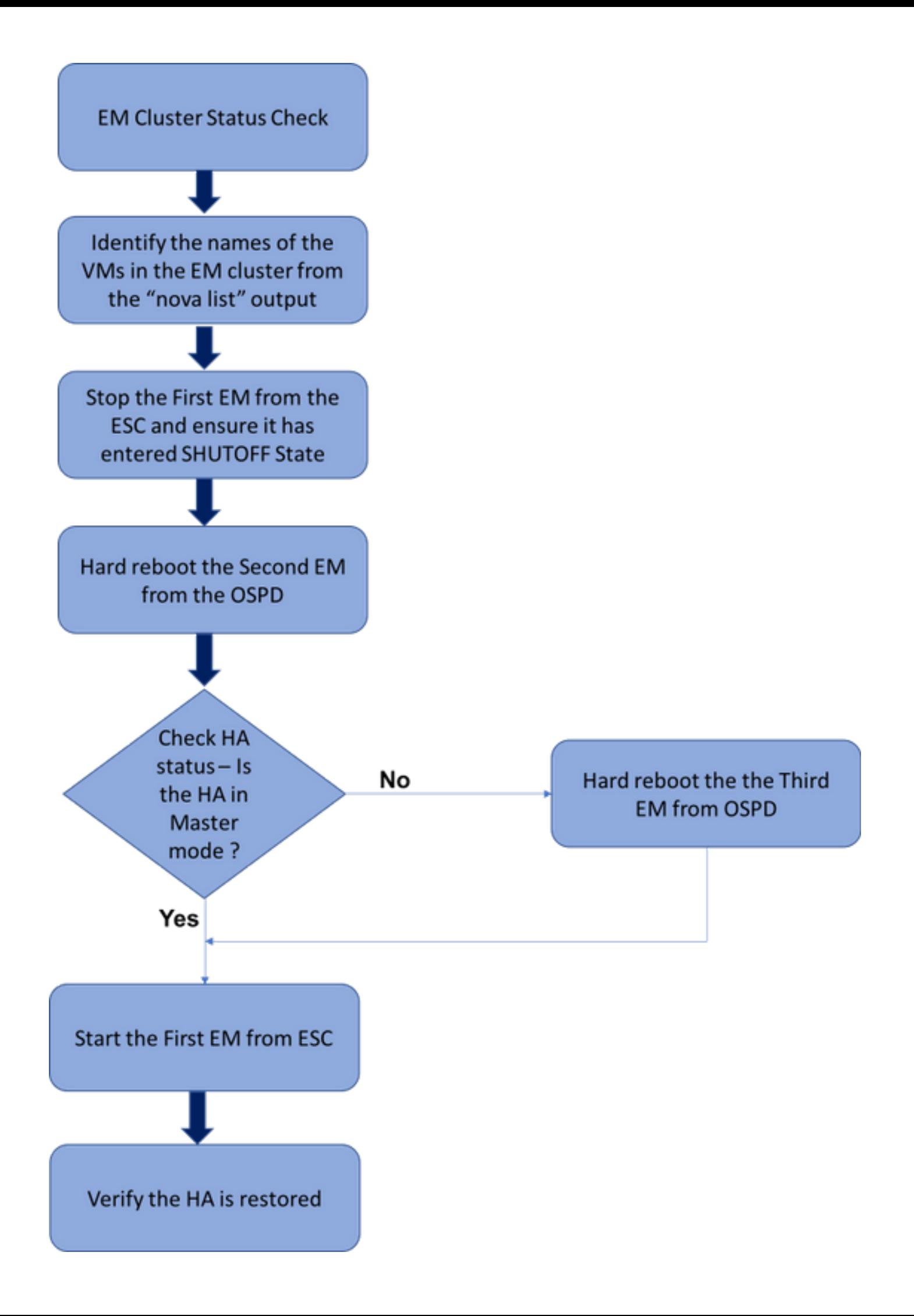

## 檢查群集狀態

登入到活動EM並檢查HA狀態。有兩種情況:

1. HA模式為none:

ubuntu@vnfd1deploymentem-0:~\$ ncs\_cli -u admin -C admin@scm# show ncs-state ha  **ncs-state ha mode none**

admin@scm# show ems **%no entries found%** 2. EM群集只有一個節點(EM群集由3個虛擬機器組成):

ubuntu@vnfd1deploymentem-0:~\$ ncs\_cli -u admin -C admin@scm# show ncs-state ha ncs-state ha mode master ncs-state ha node-id 2-1528893823

admin@scm# show ems EM VNFM ID SLA SCM PROXY

----------------------

2 up down down

在這兩種情況下,都可以通過下一節中提到的步驟來恢復HA狀態。

## 高可用性恢復過程

#### 從nova清單中確定屬於群集的EM的VM名稱。EM群集將包含三個虛擬機器。

```
[stack@director ~]$ nova list | grep vnfd1
| e75ae5ee-2236-4ffd-a0d4-054ec246d506 | vnfd1-deployment_c1_0_13d5f181-0bd3-43e4-be2d-
ada02636d870 | ACTIVE | - | Running | tmo-autovnf2-uas-orchestration=172.18.180.22; DI-
INTERNAL2=192.168.2.17; DI-INTERNAL1=192.168.1.14; tmo-autovnf2-uas-management=172.18.181.23 |
| 33c779d2-e271-47af-8ad5-6a982c79ba62 | vnfd1-deployment_c4_0_9dd6e15b-8f72-43e7-94c0-
924191d99555 | ACTIVE | - | Running | tmo-autovnf2-uas-orchestration=172.18.180.13; DI-
INTERNAL2=192.168.2.14; DI-INTERNAL1=192.168.1.4; tmo-autovnf2-uas-management=172.18.181.21 |
| 65344d53-de09-4b0b-89a6-85d5cfdb3a55 | vnfd1-deployment_s2_0_b2cbf15a-3107-45c7-8edf-
1afc5b787132 | ACTIVE | - | Running | SERVICE-NETWORK1=192.168.10.4, 192.168.10.9; SERVICE-
NETWORK2=192.168.20.17, 192.168.20.6; tmo-autovnf2-uas-orchestration=172.18.180.12; DI-
INTERNAL2=192.168.2.6; DI-INTERNAL1=192.168.1.12 |
| e1a6762d-4e84-4a86-a1b1-84772b3368dc | vnfd1-deployment_s3_0_882cf1ed-fe7a-47a7-b833-
dd3e284b3038 | ACTIVE | - | Running | SERVICE-NETWORK1=192.168.10.22, 192.168.10.14; SERVICE-
NETWORK2=192.168.20.5, 192.168.20.14; tmo-autovnf2-uas-orchestration=172.18.180.14; DI-
INTERNAL2=192.168.2.7; DI-INTERNAL1=192.168.1.5 |
| b283d43c-6e0c-42e8-87d4-a3af15a61a83 | vnfd1-deployment_s5_0_672bbb00-34f2-46e7-a756-
52907e1d3b3d | ACTIVE | - | Running | SERVICE-NETWORK1=192.168.10.21, 192.168.10.24; SERVICE-
NETWORK2=192.168.20.21, 192.168.20.24; tmo-autovnf2-uas-orchestration=172.18.180.20; DI-
INTERNAL2=192.168.2.13; DI-INTERNAL1=192.168.1.16 |
| 637547ad-094e-4132-8613-b4d8502ec385 | vnfd1-deployment_s6_0_23cc139b-a7ca-45fb-b005-
733c98ccc299 | ACTIVE | - | Running | SERVICE-NETWORK1=192.168.10.13, 192.168.10.19; SERVICE-
NETWORK2=192.168.20.9, 192.168.20.22; tmo-autovnf2-uas-orchestration=172.18.180.16; DI-
```

```
INTERNAL2=192.168.2.19; DI-INTERNAL1=192.168.1.21 |
| 4169438f-6a24-4357-ad39-2a35671d29e1 | vnfd1-deployment_vnfd1-_0_02d1510d-53dd-4a14-9e21-
b3b367fef5b8 | ACTIVE | - | Running | tmo-autovnf2-uas-orchestration=172.18.180.6; tmo-autovnf2-
uas-management=172.18.181.8 |
| 30431294-c3bb-43e6-9bb3-6b377aefbc3d | vnfd1-deployment_vnfd1-_0_f17989e3-302a-4681-be46-
f2ebf62b252a | ACTIVE | - | Running | tmo-autovnf2-uas-orchestration=172.18.180.7; tmo-autovnf2-
uas-management=172.18.181.9 |
| 28ab33d5-7e08-45fe-8a27-dfb68cf50321 | vnfd1-deployment_vnfd1-_0_f63241f3-2516-4fc4-92f3-
06e45054dba0 | ACTIVE | - | Running | tmo-autovnf2-uas-orchestration=172.18.180.3; tmo-autovnf2-
uas-management=172.18.181.7 |
從ESC中停止一個EM,並檢查它是否進入SHUTOFF STATE。
```
[admin@vnfm1-esc-0 esc-cli]\$ /opt/cisco/esc/esc-confd/esc-cli/esc\_nc\_cli vm-action STOP vnfd1 deployment\_vnfd1-\_0\_02d1510d-53dd-4a14-9e21-b3b367fef5b8

```
[admin@vnfm1-esc-0 esc-cli]$ ./esc_nc_cli get esc_datamodel | egrep --color
"<state>|<vm_name>|<vm_id>|<deployment_name>"
          <snip>
```
<state>SERVICE\_INERT\_STATE</state>

```
 <vm_name>vnfd1-deployment_vnfd1-_0_f17989e3-302a-4681-be46-
f2ebf62b252a</vm_name>
                    <state>VM_ALIVE_STATE</state>
                    <vm_name>vnfd1-deployment_vnfd1-_0_f63241f3-2516-4fc4-92f3-
06e45054dba0</vm_name>
                    <state>VM_ALIVE_STATE</state>
```
#### 現在, EM進入SHUTOFF STATE後, 從OpenStack Platform Director(OSPD)重新啟動另一個EM。

[stack@director ~]\$ nova reboot --hard vnfd1-deployment\_vnfd1-\_0\_f17989e3-302a-4681-be46 f2ebf62b252a Request to reboot server <Server: vnfd2-deployment\_vnfd1-\_0\_f17989e3-302a-4681-be46f2ebf62b252a> has been accepted.

#### 再次登入EM VIP並檢查HA狀態。

ubuntu@vnfd1deploymentem-0:~\$ ncs\_cli -u admin -C admin@scm# show ncs-state ha ncs-state ha mode master ncs-state ha node-id 2-1528893823

#### 如果HA處於「主」狀態,請從ESC啟動之前關閉的EM。否則,繼續從OSPD重新啟動下一個 EM,然後再次檢查HA狀態。

```
[admin@vnfm1-esc-0 esc-cli]$ ./esc_nc_cli get esc_datamodel | egrep --color
"<state>|<vm_name>|<vm_id>|<deployment_name>"
          <snip>
               <state>SERVICE_ACTIVE_STATE</state>
                   <vm_name>vnfd1-deployment_vnfd1-_0_f17989e3-302a-4681-be46-
f2ebf62b252a</vm_name>
                   <state>VM_ALIVE_STATE</state>
                   <vm_name>vnfd1-deployment_vnfd1-_0_f63241f3-2516-4fc4-92f3-
06e45054dba0</vm_name>
                   <state>VM_ALIVE_STATE</state>
從ESC啟動EM後,請檢查EM的HA狀態。它應該被恢復了。
```
admin@scm# em-ha-status ha-status MASTER admin@scm# show ncs-state ha ncs-state ha mode master ncs-state ha node-id 4-1516609103 ncs-state ha connected-slave [ 2-1516609363 ] admin@scm# show ems EM VNFM ID SLA SCM PROXY --------------------- 2 up up up 4 up up up